- 1. Go to members.ncdar.org
- 2. You will see this window:

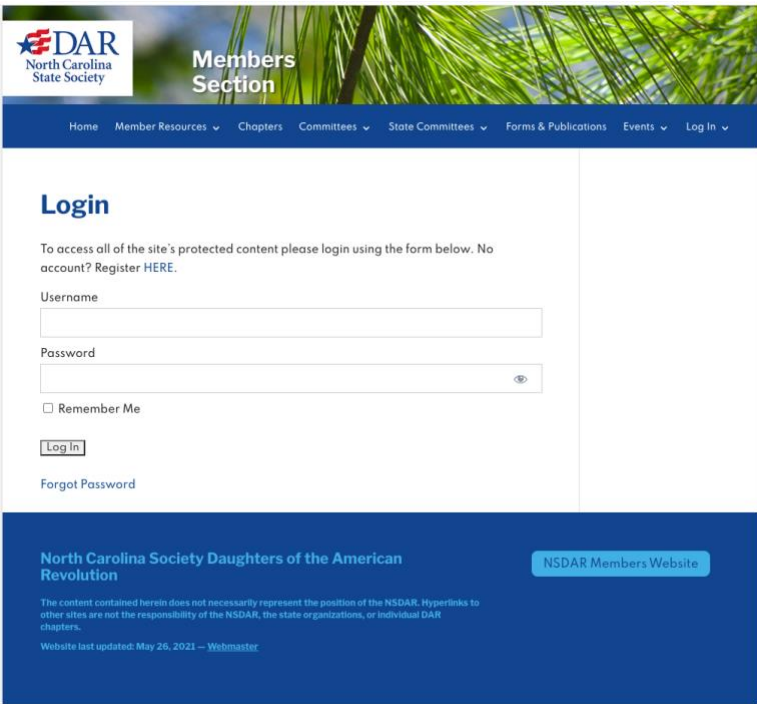

- 3. Enter your DAR membership number for "Username" Then click on "Forgot Password"
- 4. A window with "Request a Password Reset" will come up, enter your DAR Membership number, or eMembership email

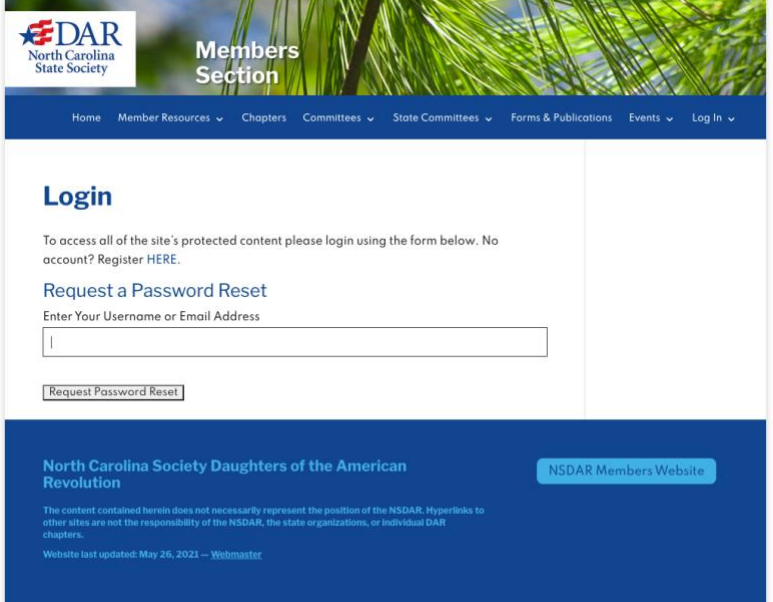

- 5. Go to your email (the same as you use for eMembership)
- 6. Click on the link in the email to reset password
- 7. That will take you to a window where you can "Enter your new password"

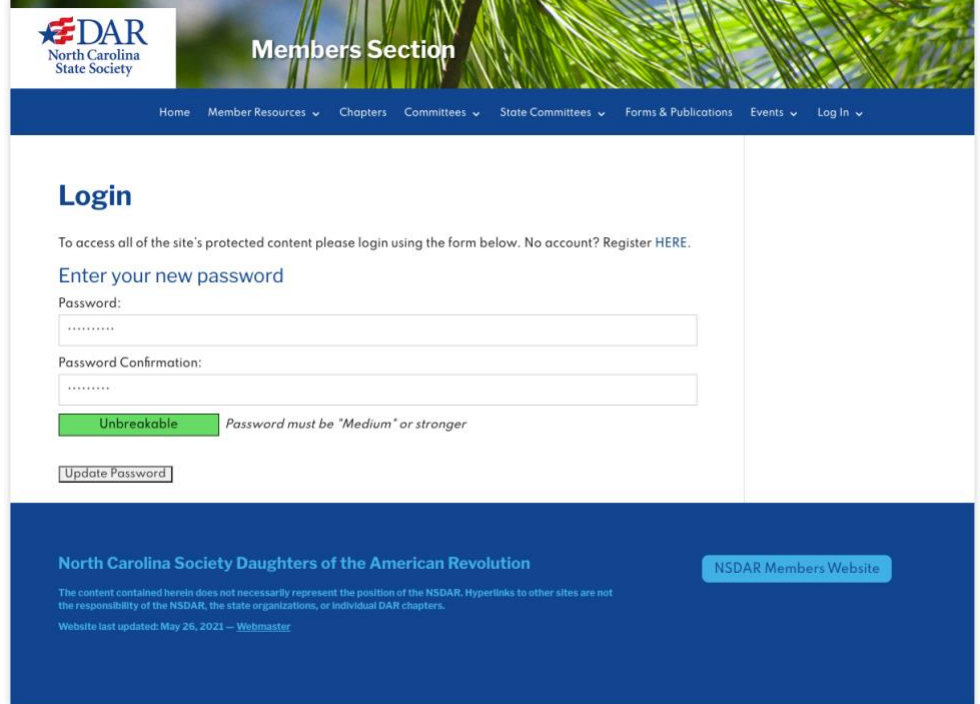

- 8. Write down your password so you have it for future reference, to Log-in
- 9. Click on "Update Password"
- 10. That takes you to your "Account" window you will see your information already filled in. Click on "Save Profile".

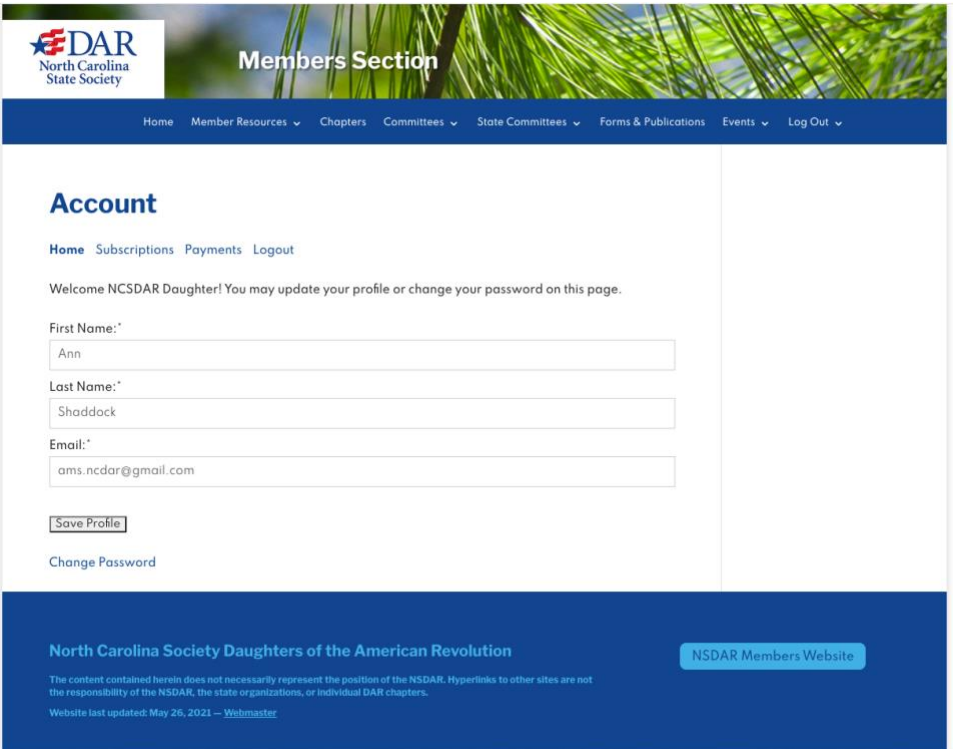